### #1\$2+3 Help Example Index

1 of 2

Commands

Edit Menu File Menu

Glossary

Defined Terms

Procedures

**Copying Text Deleting Text** Exiting

Available From Your Application
Context Sensitive Topics

### #4 +5 Help Example Index

2 of 2

**Sample Fonts** 

<u>Windows system fonts</u> **Sample Graphics** 

Bitmaps by reference Visually placed bitmap

**Keyboard Topics** 

Windows Keys

**Design Ideas** 

<u>Computer Based Training</u> <u>Simulation</u>

Having Fun

<u>Game</u>

#° The Index contains a list of all Help topics available for the Help Example. For information on how to use Help, press F1 or choose Using Help from the Help menu.

### #<sup>7</sup>\$<sup>8</sup>+<sup>9</sup>Edit Menu

The Edit menu includes commands that enable you to move text to and from the clipboard, to delete text, and to undo a previous editing operation.

For more information, select the Edit menu command name.

Clear Deletes text without moving it to the clipboard.

Copy Copies text to the clipboard.

Cut Deletes text and moves it to the clipboard.

Paste Moves text from the clipboard to the edit window.

Undo Cancels a previous operation.

### #<sup>10</sup>\$<sup>11</sup>+<sup>12</sup>File Menu

The File menu includes commands that enable you to open and save files, establish a new workspace, and to print.

For more information, select the File menu command name.

Exit

New

<del>Open</del>

Print

Save

Save As

# #<sup>13</sup>\$<sup>14</sup>Glossary

<u>clipboard</u>

### $\#^{15}\$^{16}+^{17}K^{18}$ Copying Text

This topic explains how to copy text to and from the  $\underline{\text{clipboard}}$ . (This topic is associated with the keywords "copy" and "clipboard.")

# $\#^{19}\$^{20}+^{21}K^{22}$ **Deleting Text**

This topic explains how to delete text. (This topic is associated with the keywords "delete" and "clipboard.")

# #<sup>23</sup>\$<sup>24</sup>+<sup>25</sup>Exiting

This topic explains how to exit HelpEx.

23# proc\_exiting 24\$ Exiting 25+ procedures: exiting

### #<sup>26</sup>\$<sup>27</sup>+<sup>28</sup>Edit Clear Command

This topic explains the Edit menu's Clear command.

### #<sup>29</sup>\$<sup>30</sup>+<sup>31</sup>Edit Copy Command

This topic explains the Edit menu's Copy command.

### #<sup>32</sup>\$<sup>33</sup>+<sup>34</sup>Edit Cut Command

This topic explains the Edit menu's Cut command.

### #<sup>35</sup>\$<sup>36</sup>+<sup>37</sup>Edit Paste Command

This topic explains the Edit menu's Paste command.

### #<sup>38</sup>\$<sup>39</sup>+<sup>40</sup>Edit Undo Command

This topic explains the Edit menu's Undo command.

### #<sup>41</sup>\$<sup>42</sup>+<sup>43</sup>File Exit Command

This topic explains the File menu's Exit command.

# $\#^{44}$ \$ $^{45}$ + $^{46}$ File New Command

This topic explains the File menu's New command.

### #<sup>47</sup>\$<sup>48</sup>+<sup>49</sup>File Open Command

This topic explains the File menu's Open command.

### #<sup>50</sup>\$<sup>51</sup>+<sup>52</sup>File Print Command

This topic explains the File menu's Print command.

### #<sup>53</sup>\$<sup>54</sup>+<sup>55</sup>File Save Command

This topic explains the File menu's Save command.

### #<sup>56</sup>\$<sup>57</sup>+<sup>58</sup>File Save As Command

This topic explains the File menu's Save As command.

### #59 Context Sensitive Topics

This Help system includes topics that you can call directly from the Helpex sample application. To get context-sensitive help from Helpex, press Shift+F1 and click on any element of the Helpex application window. You can also highlight any Helpex menu command using the keyboard and press F1 to get help on the command. Each topic has a unique context identifier, listed in the [MAP] section of the Help project file:

```
[MAP]
#define HELPID EDIT CLEAR
                           100
#define HELPID EDIT COPY
                            101
#define HELPID EDIT CUT
                           102
#define HELPID EDIT PASTE
                            103
#define HELPID EDIT UNDO
                            104
                           200
#define HELPID FILE EXIT
#define HELPID FILE NEW
                           201
#define HELPID FILE OPEN
                           202
#define HELPID FILE PRINT
                           203
                          204
#define HELPID FILE SAVE
#define HELPID FILE SAVE AS
                            205
#define HELPID EDIT WINDOW
                            300
#define HELPID MAXIMIZE ICON 301
#define HELPID MINIMIZE ICON 302
#define HELPID SYSTEM MENU
                            305
#define HELPID TITLE BAR
                            306
#define HELPID SIZING BORDER 307
```

### #60 \$61 +62 Edit Window

The edit window in the sample application really doesn't let you edit anything.

# $\#^{63}\$^{64}+^{65}$ Maximize Icon

This topic describes the maximize icon.

# #<sup>66</sup>\$<sup>67</sup>+<sup>68</sup>Minimize Icon

This topic describes the minimize icon.

# #<sup>69</sup>\$<sup>70</sup>+<sup>71</sup>**Sizing Border**This topic describes the sizing border that surrounds the application window.

# #<sup>72</sup>\$<sup>73</sup>+<sup>74</sup>System Menu

This topic describes the system menu.

### #<sup>75</sup>\$<sup>76</sup>+<sup>77</sup>Title Bar

This topic describes the title bar that is used for application and document windows.

### #<sub>78</sub>\$<sub>79</sub>+<sub>80</sub> Bitmaps by Reference

A bitmap can be placed in a sentence {bmc continue.bmp}, just like any character. Click on this bitmap to open a pop-up box with more information.

{bml bullet.bmp} You can also put bitmaps at the left margin of the Help window. Text will automatically wrap along the right edge of the bitmap.

{bmr bullet.bmp}Or the bitmap can be at the right window margin, and text will automatically wrap along its left edge.

#<sub>81</sub> The coding for this bitmap is: text... {bmc codec.bmp}text...

**Note:** You cannot code bml or bmr bitmaps as hotspots in this version of Help.

### #82\$83+84 Visually Placed Bitmap

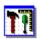

This icon was pasted from the Clipboard into the Help topic file

# #85 Windows System Fonts

This is Courier 10 point.

This is Helv 10 point.

This is Modern 12 point.

This is Roman 12 point.

This is TMS RMN 12 point.

**Note**: Although they are available in Windows, the Script and Symbol fonts do not display with this version of Help shipped with the 3.0 SDK.

# This is Script 12 point.

Τηισ ισ Σψμβολ 12 ποιντ (Symbol font).

# $^{\#_{86}}$ $^{+_{87}}$ Vowels and Consonants

Find the meaning in the word below by clicking on the letters one at a time.

# **Borland**

#88

The letter B is for best of breed development tools.

#89

O is for object-oriented programming.

#90

R is for really great Windows tools.

L is for leader in development tools.

#92

A is for awesome.

#<sub>93</sub>

N is for no SDK required.

#94

D is for debugging power.

# #95 +96 Tutorial <u>Lesson</u>

There are three things to remember about your life vest:

{bmc continue.bmp}

## #97 Tutorial Lesson

There are three things to remember about your life vest:

{bmc continue.bmp}

 $\{bmc\ bullet.bmp\}\ Where\ it\ is.$ 

## #98 Tutorial <u>Lesson</u>

There are three things to remember about your life vest:

{bmc continue.bmp}

{bmc bullet.bmp} Where it is. {bmc bullet.bmp} How to put it on.

#### #99 Tutorial Lesson

There are three things to remember about your life vest:

{bmc done.bmp}

{bmc bullet.bmp} Where it is.
{bmc bullet.bmp} How to put it on.
{bmc bullet.bmp} How to inflate it.

 $\#_{100}$  Help can be authored with interactive instructional segments:

## +101 Congratulations!

You have found a topic that has no context-string identifier. It is accessible from a browse sequence only.

Can you think of a reason to author such a topic?

## $\#_{102}$ $+_{103}$ Simulation

Help can be used for simple simulations.

Click the check boxes in any order to change the format of the word WinHelp below:

### WinHelp

{bmc chkboff.bmp} italic

{bmc chkboff.bmp} underline

## #<sub>104</sub> Simulation

Help can be used for simple simulations.

Click the check boxes in any order to change the format of the word WinHelp below:

### WinHelp

{bmc chkboff.bmp} italic

{bmc chkboff.bmp} underline

#### #<sub>105</sub> Simulation

Help can be used for simple simulations.

Click the check boxes in any order to change the format of the word WinHelp below:

WinHelp

{bmc chkbon.bmp} italic

{bmc chkboff.bmp} underline

#### #<sub>106</sub> Simulation

Help can be used for simple simulations.

Click the check boxes in any order to change the format of the word WinHelp below:

### <u>WinHelp</u>

{bmc chkboff.bmp} italic

{bmc chkbon.bmp} underline

#### #<sub>107</sub> Simulation

Help can be used for simple simulations.

Click the check boxes in any order to change the format of the word WinHelp below:

### <u>WinHelp</u>

{bmc chkbon.bmp} italic

{bmc chkbon.bmp} underline

#### K<sub>108</sub> Eureka!

You found a topic that is accessible from a keyword search only. This topic is not linked through hypertext in any way.

You can use this technique to access topics without having to index them and author jumps. You can also access topics like this directly from your application through the use of multiple keyword tables.